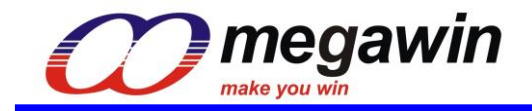

# Writer8\_U1Plus

## User Manual

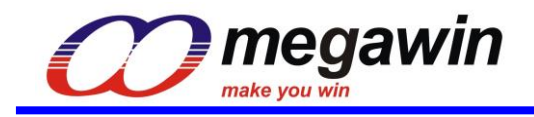

## 目錄

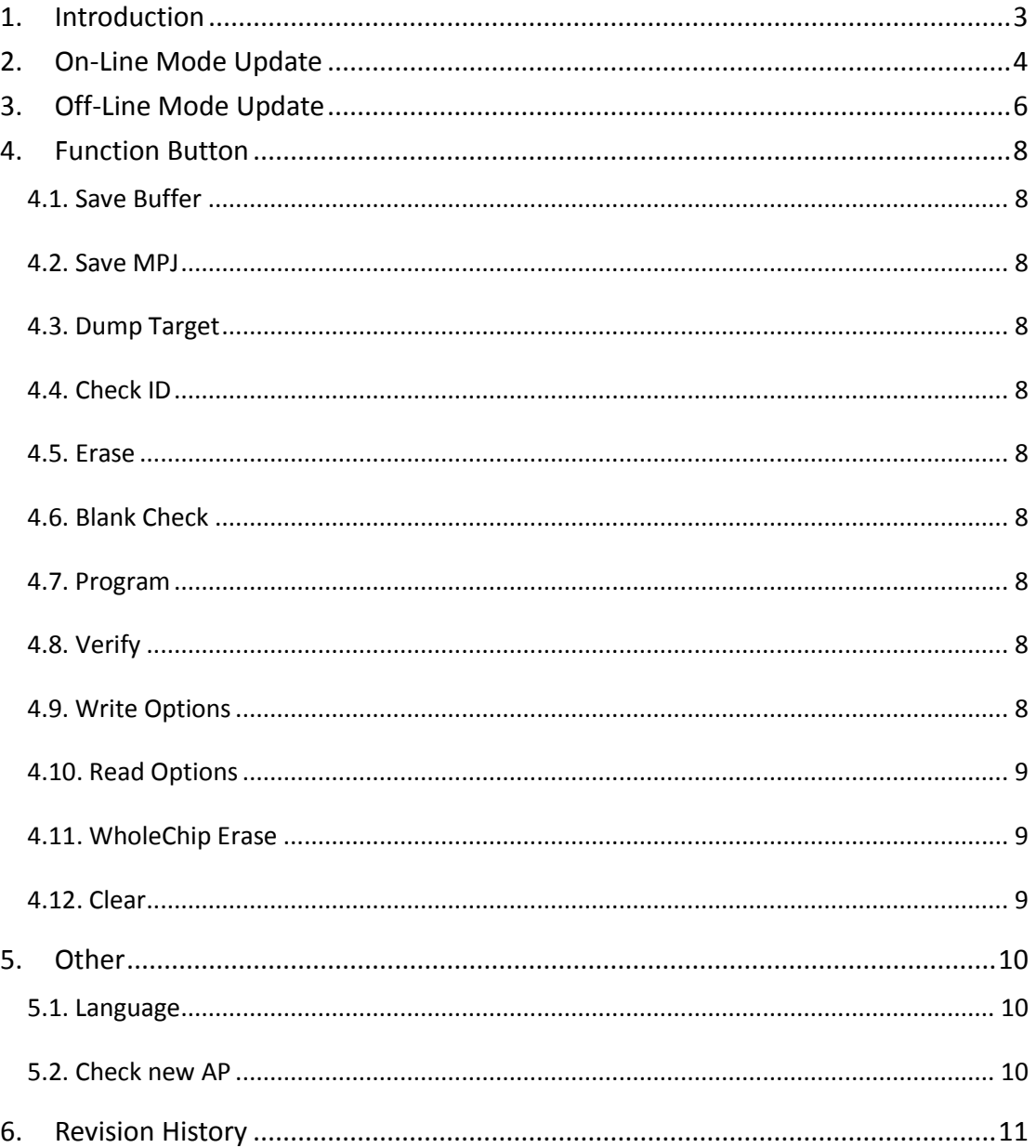

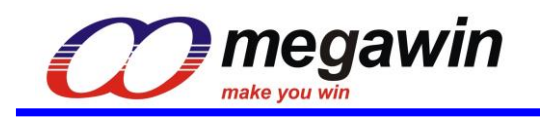

## <span id="page-2-0"></span>**1. Introduction**

Writer8 U1Plus is AP of megawin's writers(U1Plus). The PC-Site AP corresponding to U1Plus supports megawin's 8051 series 8-bit MCUs. In addition to writing the entire flash area in On-Line mode, Writer8 U1Plus can also write MCU H/W Options. Moreover, Writer8\_U1Plus provides megawin's standard ISP code and Off-Line mode functions as well. This AP can also generate MPJ generation tools for customers.

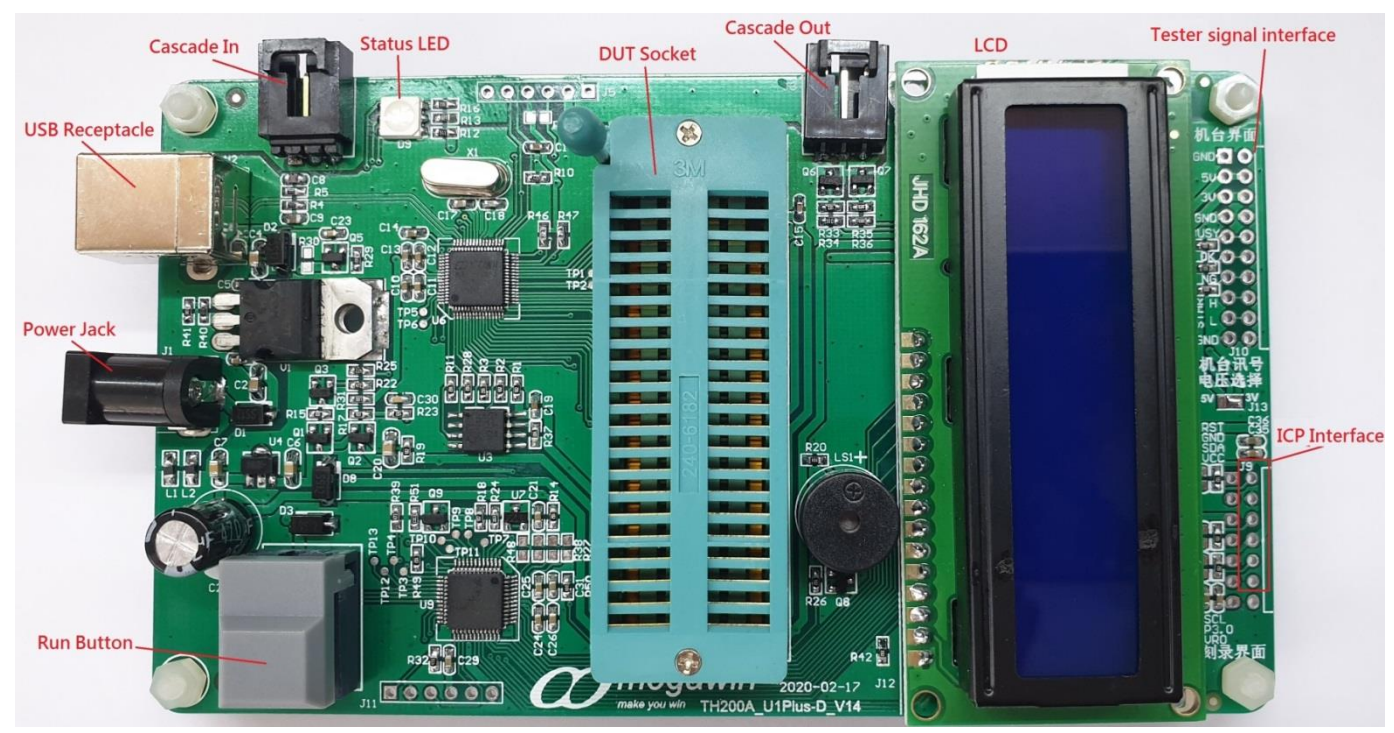

**megawin's writers (U1Plus-D or U1Plus)**

If only user connect U1Plus-D and DUT's board through J9 connector(ICP Interface), U1Plus-D can program DUT on board.

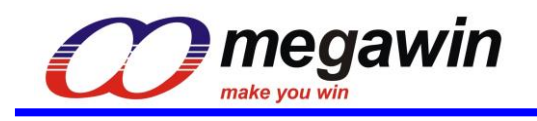

## <span id="page-3-0"></span>**2. On-Line Mode Update**

#### <span id="page-3-1"></span>**Step 1. Select Part No**

Select a MCU Part No to be updated. If it is found to be incorrect, ID fail will be raised. After selecting a different Part No, the Code Buffer will be cleared automatically.

#### <span id="page-3-2"></span>**Step 2. Load File**

Load Bin or Hex file to buffer, after clicking "OK", users need to choose whether to place it in the AP area (read into the buffer at 0x00) or IAP (users can define any location to read into the buffer). Clicking "OK" to see update results in Code Buffer. Users can Load File repeatedly and overlay files on each other. If users execute Load File repeatedly, the overlapping file will be overwritten by the last file read. If there is a blank between the read position of the previous and last files, 0xFF will be filled in. Check "Clear Buffer" in the "Select Insert Area" dialog. After clicking "OK", all the Code Buffer will be cleared and then read into the File.

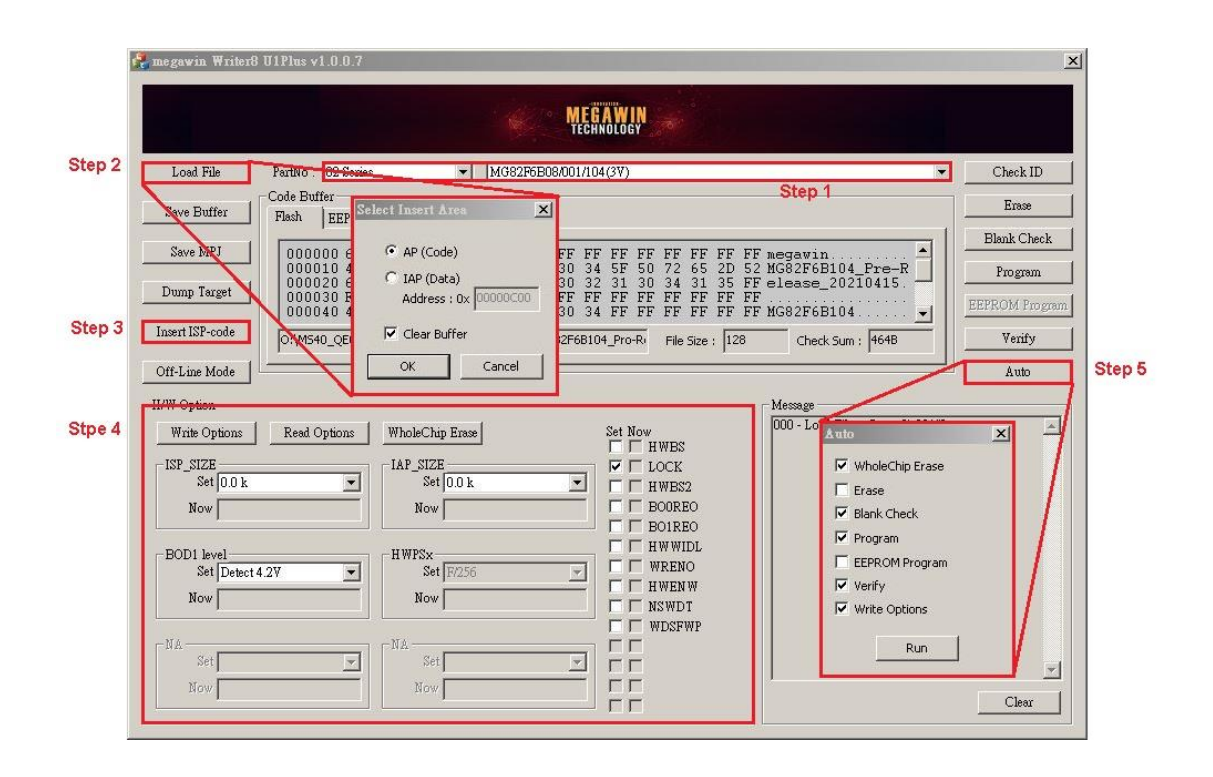

#### <span id="page-3-3"></span>**Step 3. Insert ISP-code**

If users need to use ISP function, please click "Insert ISP-code" to insert megawin's standard ISP code, or choose their own developed ISP code. After clicking "OK", the AP will automatically place the ISP code in the address corresponding to the Code Buffer and set the necessary H/W Options setting concurrently.

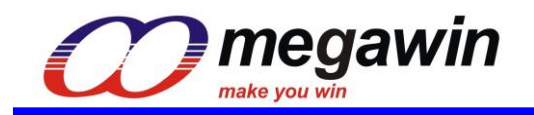

#### <span id="page-4-0"></span>**Step 4. H/W Options**

Customers can set OR setting by themselves. For the description of the setting value, please refer to the "User Guide: **8. Hardware Option**".

#### **Step 5. Auto**

Click "Auto" to set execution options. The preset execution options are: "WholeChip Erase", "Blank Check", "Program", "Verify", and "Write Options." Users can modify the execution options by themselves.

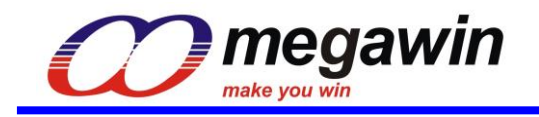

### <span id="page-5-0"></span>**3. Off-Line Mode Update**

**Step 1. [Select Part No](#page-3-1)**

#### **Step 2. [Load File](#page-3-2)**

#### **Step 3. [Insert ISP-code](#page-3-3)**

#### **Step 4. [H/W Options](#page-4-0)**

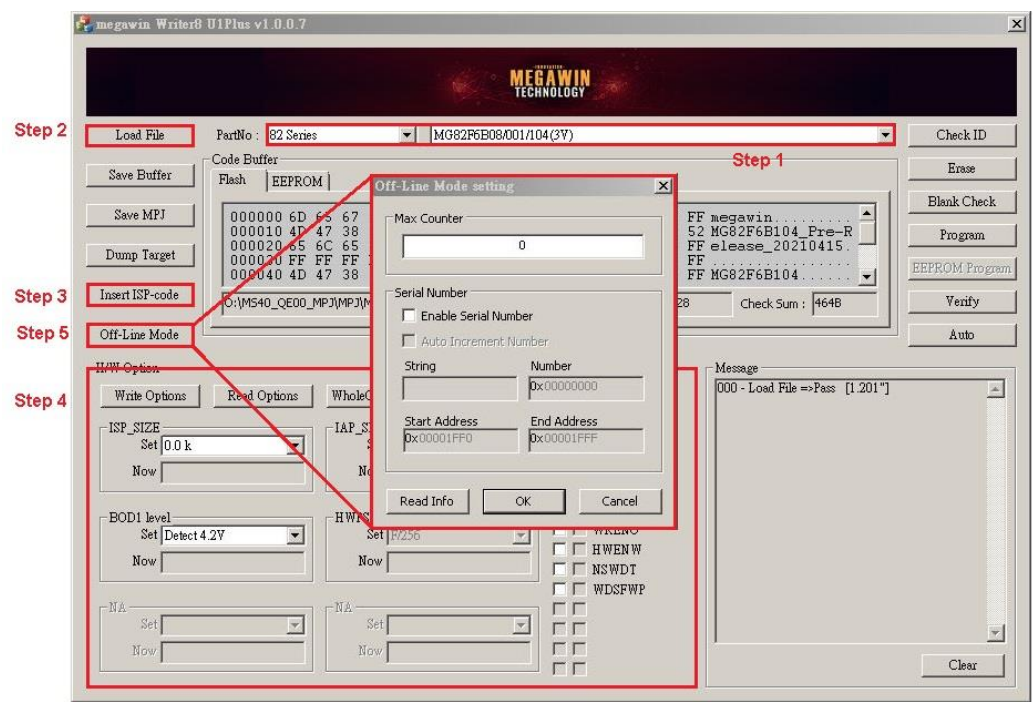

#### **Step 5. Off-Line Mode**

Click "Off-Line Mode" to download setting (flash & H/W options setting) to U1Plus H/W. Furthermore, users can also set Max Counter and Serial Number. Max Counter can control the number of times that U1Plus can perform off-line programming. Its default value is 0 (meaning unlimited). After Serial Number Enable, 12 strings and 8 numbers can be set and be placed in any position of the Code Buffer. The Serial Number function can even be implemented by Auto Increment Number. Click "Read Info" to read the current Off-Line setting in U1Plus H/W.

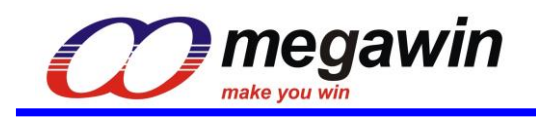

#### **Step 6. Setup another U1Plus-D**

Plug out the writer from PC, repeat "Off-line Mode Update" for another U1Plus-D. User connect the two writers as shown on the following figure.Press the RUN button to process the Off-line Copying operation, and then the LEDs will indicate the programming status:

Blue - the DUT is under programming.

Green - the operation is completed and passed.

Red - the operation is failed.

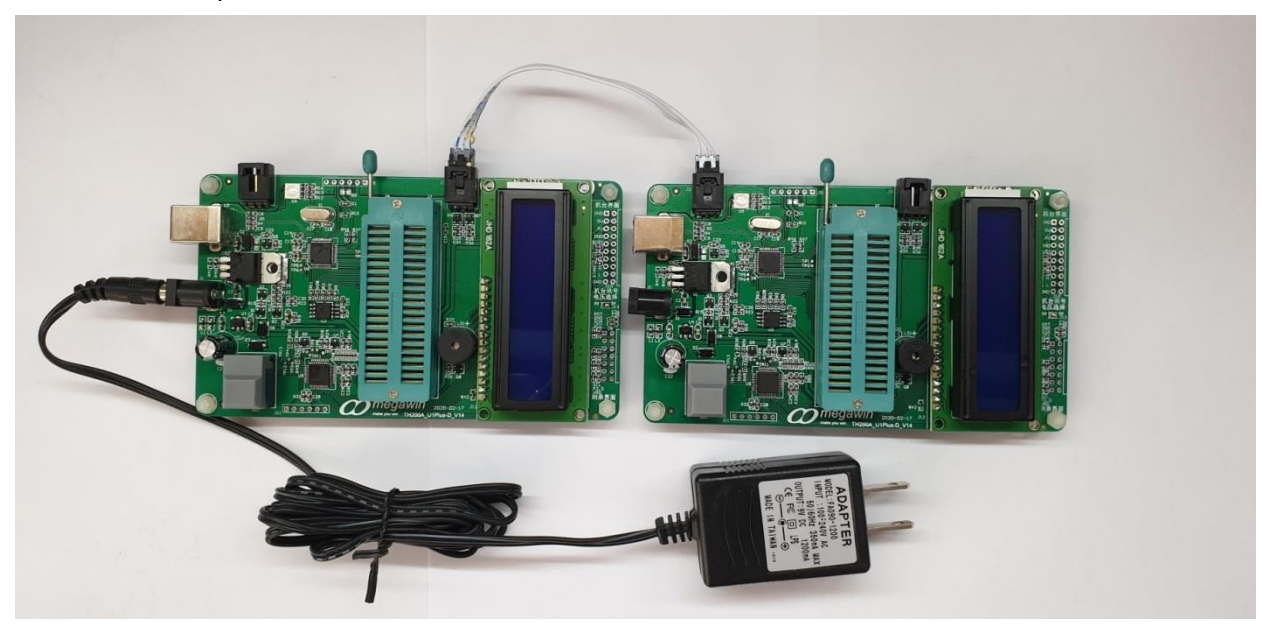

PS Tester signal interface GND: Ground. 5V: 5V power. 3V: 3V power. GND: Ground. BUSY: the DUT is under programming, active high. OK: the operation is completed and passed, active high. NG: the operation is failed, active high. Start\_H: Tester triggers Run Button, active high. Start L: Tester triggers Run Button, active low. GND: Ground.

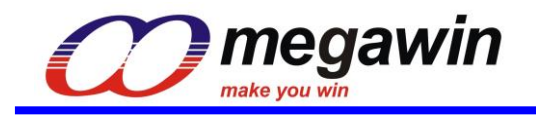

## <span id="page-7-1"></span><span id="page-7-0"></span>**4. Function Button**

#### **4.1. Save Buffer**

Click "Save Buffer" can save data in BIN file from Code Buffer.

#### <span id="page-7-2"></span>**4.2. Save MPJ**

Click "Save MPJ" can save MPJ file. The MPJ file records the contents of the Code Buffer and the current setting of the H/W Option. Users can read the MPJ file through "Load File" and read back all settings. The MPJ file is also necessary information provided by users before megawin burns codes for customers. After users generate the MPJ file that needs to be burned, the AP will also generate an "MPJ Request Form" as a confirmation between megawin and users.

#### <span id="page-7-3"></span>**4.3. Dump Target**

Click "Dump Target" to load flash data from MCU.

#### <span id="page-7-4"></span>**4.4. Check ID**

Click "Check ID" to confirm if MCU ID is the same as PartNo.

#### <span id="page-7-5"></span>**4.5. Erase**

Click "Erase" to erase all flash from MCU.

#### <span id="page-7-6"></span>**4.6. Blank Check**

Click "Blank Check" to check flash is 0xFF from MCU.

#### <span id="page-7-7"></span>**4.7. Program**

Click "Program" to download Code Buffer data to MCU flash.

#### <span id="page-7-8"></span>**4.8. Verify**

Click "Verify" to check whether Code Buffer data is consistent with MCU flash.

#### <span id="page-7-9"></span>**4.9. Write Options**

Click "Write Options" to write H/W Options to MCU.

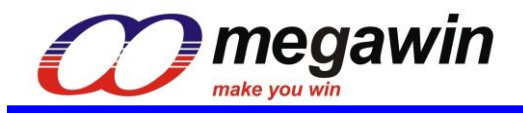

#### <span id="page-8-0"></span>**4.10. Read Options**

Click "Read Options" to read H/W Options from MCU.

#### <span id="page-8-1"></span>**4.11. WholeChip Erase**

Click "WholeChip Erase" to erase flash and H/W Options. This function can unlock ID Lock.

#### <span id="page-8-2"></span>**4.12. Clear**

Click "Clear" button to clear all information in Message.

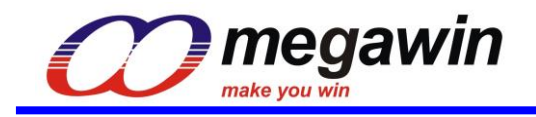

## <span id="page-9-1"></span><span id="page-9-0"></span>**5. Other**

#### **5.1. Language**

Click Logo in the upper left corner of the UI to select the language from "Language."

#### <span id="page-9-2"></span>**5.2. Check new AP**

By clicking Logo in the upper left corner of the UI, users can open the interface from "Update Writer8 U1Plus" Or they may click "Check" to check if there is a new version on the official website. If there is a new version, users can directly click "Download" to download.

Check "Show update message when start", users can set to automatically detect if there is a new version when the AP start on.

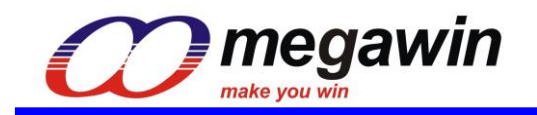

## <span id="page-10-0"></span>**6. Revision History**

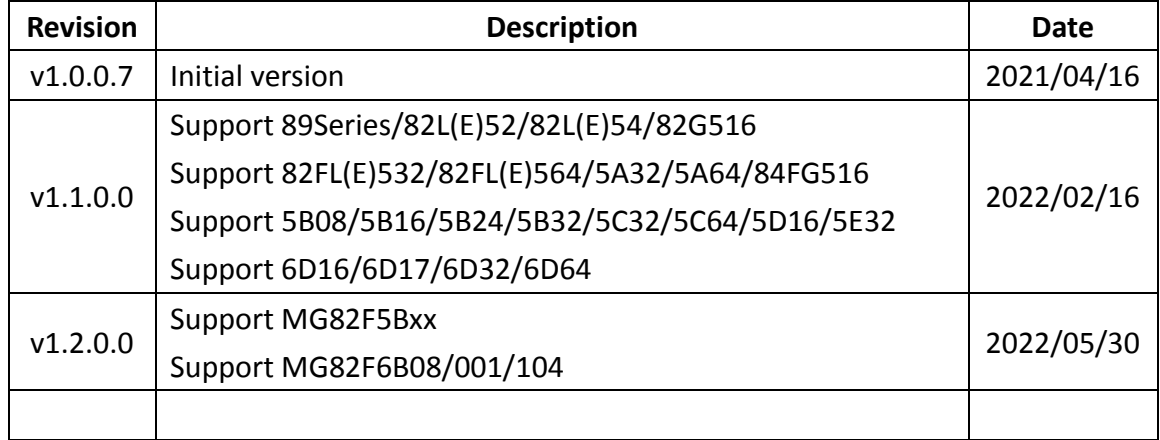